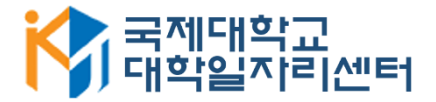

# 2020학년 국제대학교 재학생 NCS 직업기초능력진단 실시방법 안내

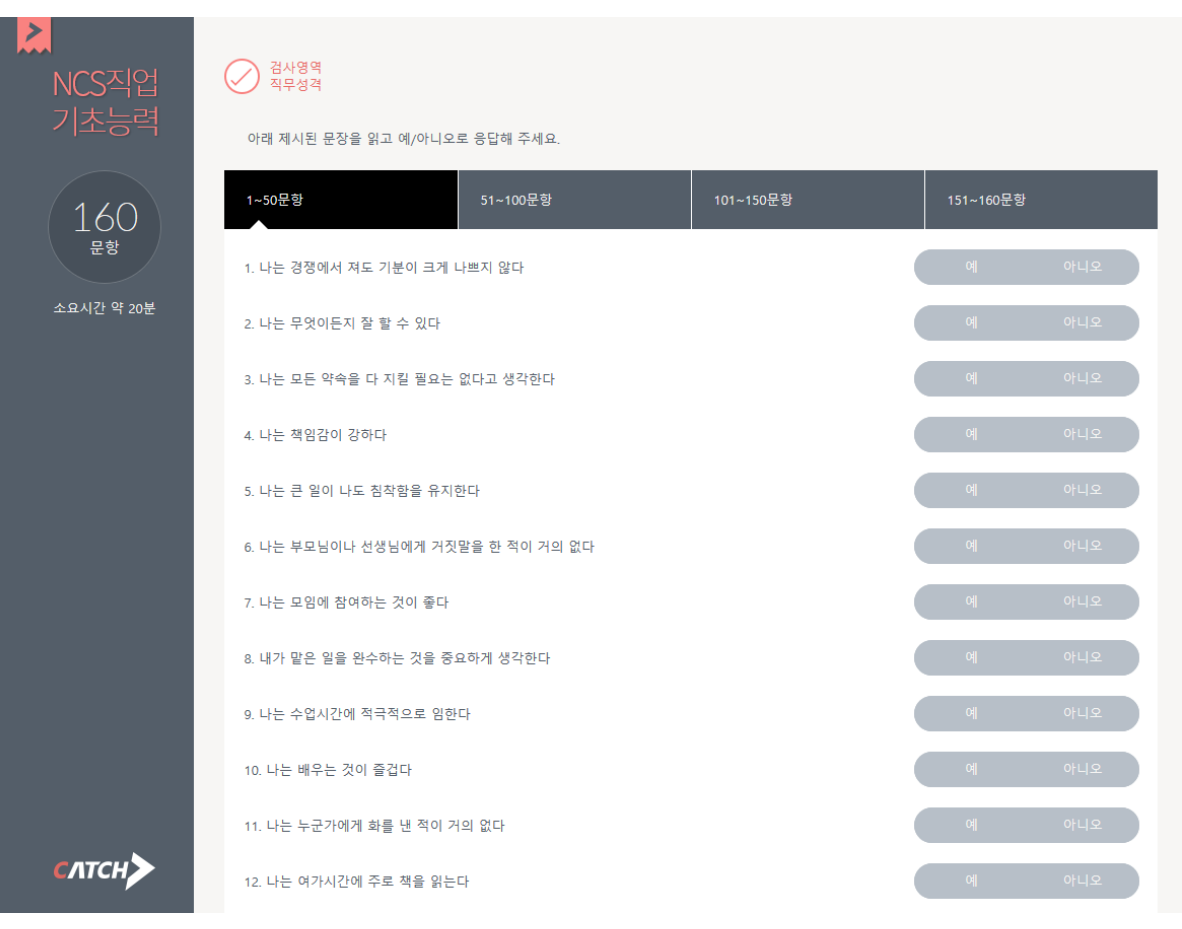

### **1. 학생이력관리시스템 로그인 및 <비교과프로그램> 클릭**

로그인

MY MENU

searchO

기업! 그인 Ka 국제대학교 대학일자리센터 취.창업프로그램 대한일자리센터 지로종한차트 상담프로그램 채용정보 커뮤니티 비교과 프로그램 프로그램신청 상담신청 不能学 a fans 12 yezhoù digezhioù<br>a fans 12 yezhoù digezhioù 지도교수상담 > 방문상담 > 온라인상담 > 취.창업동아리 >  $\ddot{}$ 비교과 프로그램  $\ddot{+}$ 2020년5월 취업콘테츠 역량관리 2020학년 1학년 NCS 직업기초능력 잌 읠  $\overline{\sigma}$  $\rightarrow$  $\equiv$ 금  $\equiv$ 국제대 4대 실천왕(인사잘하기)  $\overline{c}$  $\overline{1}$ 진로종합차트 > 우리학과 채용정보 ▶ 국제대 4대 실처왕(미인대칭) 3  $\overline{4}$  $\overline{5}$  $6\phantom{.}$  $\overline{7}$ 8 9 포트폴리오 > 온라인 솔루션 > ▶필독▶온라인 잡카페 특강 안내 10 11 12 13 14 15 16 이력서/자기소개서 > 직업정보 > [취업 학과 특성화] 기계공학과 자...  $17$ 18 19  $20 \t 21$  $22$  $23$ 기업정보 > [취업\_학과 특성화] 뷰티코디네이션... 26 27 28 공채속보 >  $24$ 25 30 [대학일자리센터] 2019년 동계방학...  $31$ 

### **2. <2020년 1학년 NCS 직업기초능력진단> 선택**

K 국제대학교 대학일자리센터 대학일자리센터 진로종합차트 상담프로그램 취.창업프로그램 채용정보 커뮤니티 비교과프로그램 꿈과 끼를 성공으로 이끄는 국제대학교 비교과프로그램 비교과프로그램 현황 비교과프로그램현황 HOME > 비교과프로그램 > 비교과프로그램 현황 나의 신청현황 진행 종료 모집인 **NO** 과정명 신청기간 교육기간 신청자 상태 원  $2020 - 05 - 29 =$  $2020 - 05 - 29 =$  $21$ 2020학년 1학년 NCS 직업기초능력진단  $\mathbf 0$ 2000  $2020 - 06 - 20$  $2020 - 06 - 20$  $2020 - 05 - 12$  ~  $2020 - 05 - 12$ 20 ▶필독▶온라인 잡카페 특강 안내 23 1000 .<br>신청하기  $2020 - 08 - 31$  $2020 - 08 - 31$  $2020 - 03 - 16$  ~  $2020 - 03 - 16$  ~ 19 [학술정보원] 독서 생활화 프로그램 -1학기-6 25  $2020 - 06 - 12$  $2020 - 06 - 12$  $2020 - 06 - 22$  $2020 - 07 - 02 -$ 18 [1학기 집단상담] 드라마 치료 전문가와 함께하는 연애의 참견  $\mathbf 0$ 60 대기종  $2020 - 06 - 30$  $2020 - 07 - 02$  $2020 - 05 - 25$  ~  $2020 - 05 - 25 -$ 17 국제대 4대 실천왕(인사잘하기) 48 2000 2020-06-30  $2020 - 12 - 31$  $2020 - 05 - 25$  ~  $2020 - 05 - 25$ 16 국제대 4대 실처왕(미인대칭) 43 1000 신청하기 2020-06-30 2020-06-30  $2020 - 06 - 01$  ~  $2020 - 07 - 01$  ~ 15 집단상담 프로그램 멘토링 O 128 대기중  $2020 - 07 - 24$  $2020 - 06 - 30$  $2020 - 07 - 01$  ~  $2020 - 07 - 01$  ~ 졸업생선후배간담회  $14$  $\mathbf 0$ 40 매기준  $2020 - 07 - 01$  $2020 - 07 - 01$ 

### **3. 캐치 사이트 접속 및 회원가입**

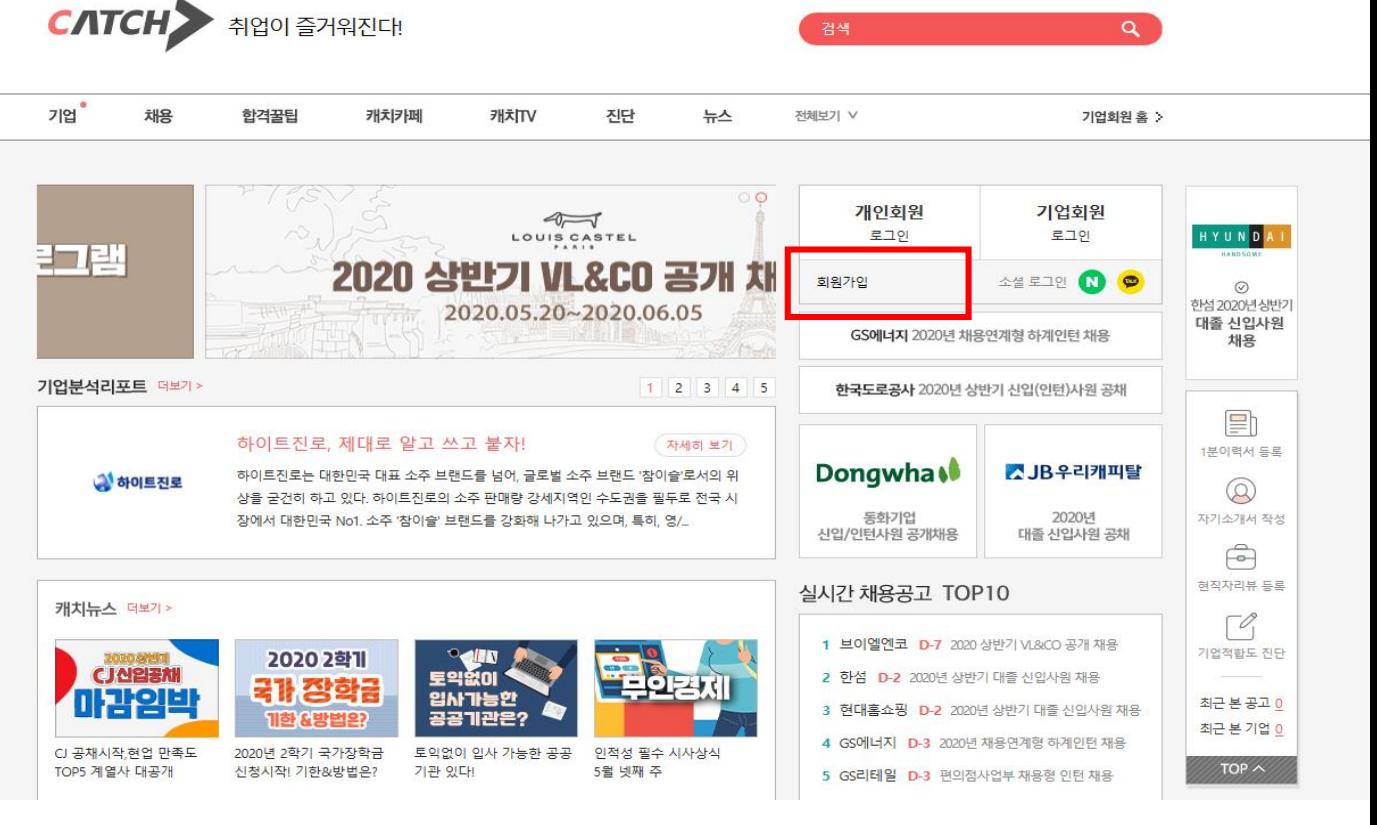

#### **\*회원가입 시 네이버 및 카카오 소셜로그인을 하지 말고 반드시 캐치사이트 회원가입!**

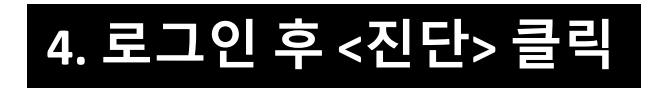

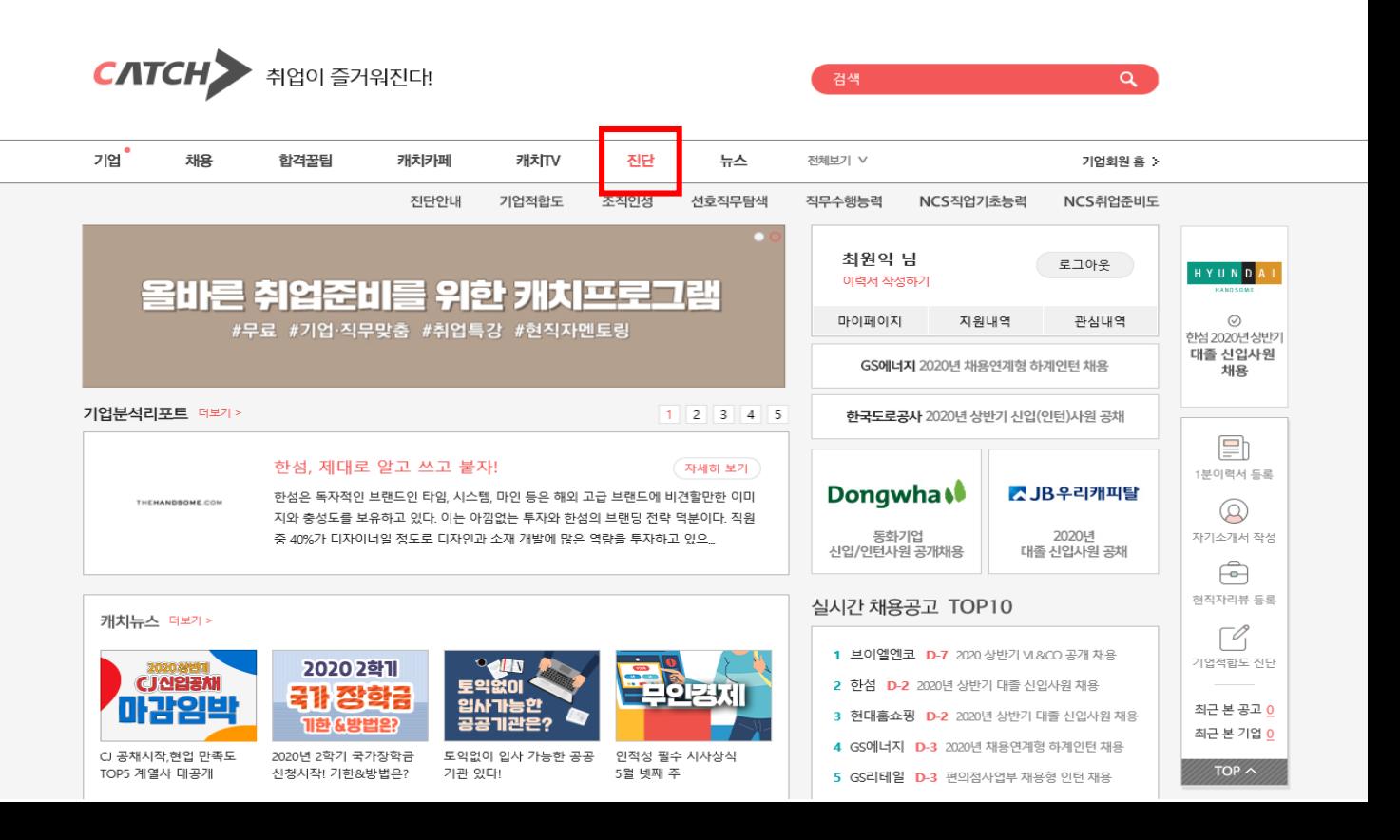

![](_page_3_Picture_0.jpeg)

#### **\*회원가입 시 네이버 및 카카오 소셜로그인을 하지 말고 반드시 캐치사이트 회원가입!**

**6. <국제대학교> 선택 후 아래 <다음> 클릭**

![](_page_3_Picture_2.jpeg)

# **5. <진단> 페이지 오른쪽 하단 <학교회원진단> 클릭**

## **7. <무료진단> - <NCS 직업기초능력진단 입문 C형> 선택**

![](_page_4_Picture_37.jpeg)

### **8. 인증번호 "20@kj#d3s" 입력 후 <확인-다음> 클릭**

![](_page_4_Picture_38.jpeg)

# **9. 자신의 학과-전공-학번 입력 후 <검사하기> 클릭**

![](_page_5_Picture_46.jpeg)

**\*자신의 학과와 전공, 학번이 틀릴 경우 진단결과가 도출되지 않으니 정확히 확인하세요!**